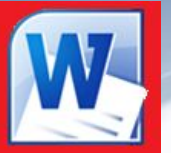

# **Boffice Professional Plus 2010** 2010 *Редактор формул Microsoft Equation 3.0*

*УРОК 10*

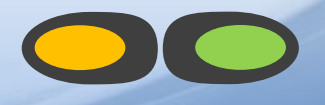

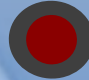

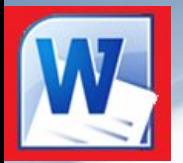

## *Что такое редактор формул?*

*Редактор формул Microsoft Equation 3.0 – это специальное Windows-приложение, входящее в пакет Microsoft Office и предназначенное для создания и вставки в текстовый документ различных формул и обозначений*

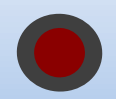

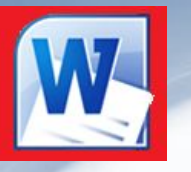

## *Запуск редактора формул*

#### **• Вставка → Объект → Microsoft Equation 3.0**

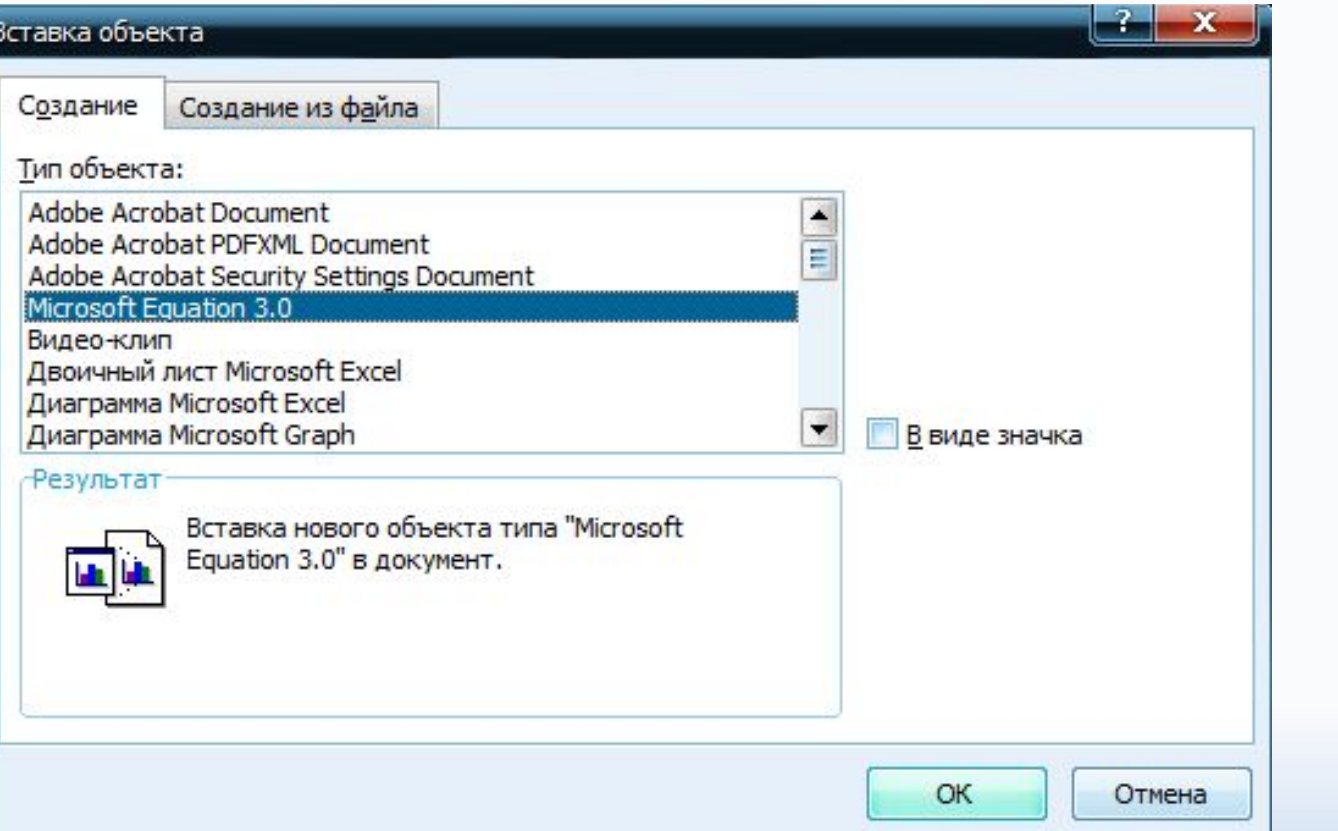

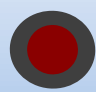

## *Работа с редактором формул*

#### **После запуска редактора формул на экране появляется окно для ввода формулы:**

#### *Новая строка меню*

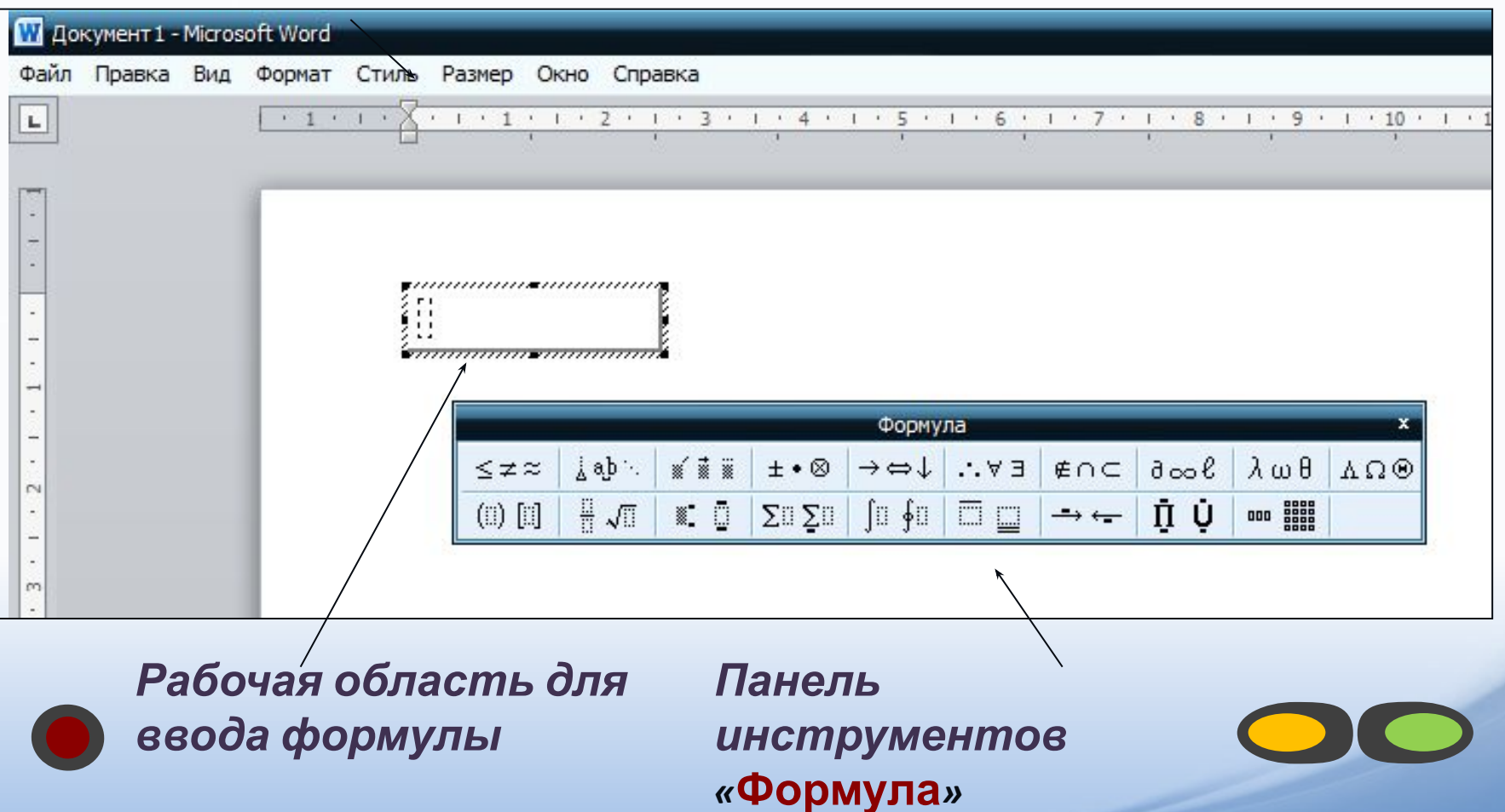

## *Панель инструментов Формула*

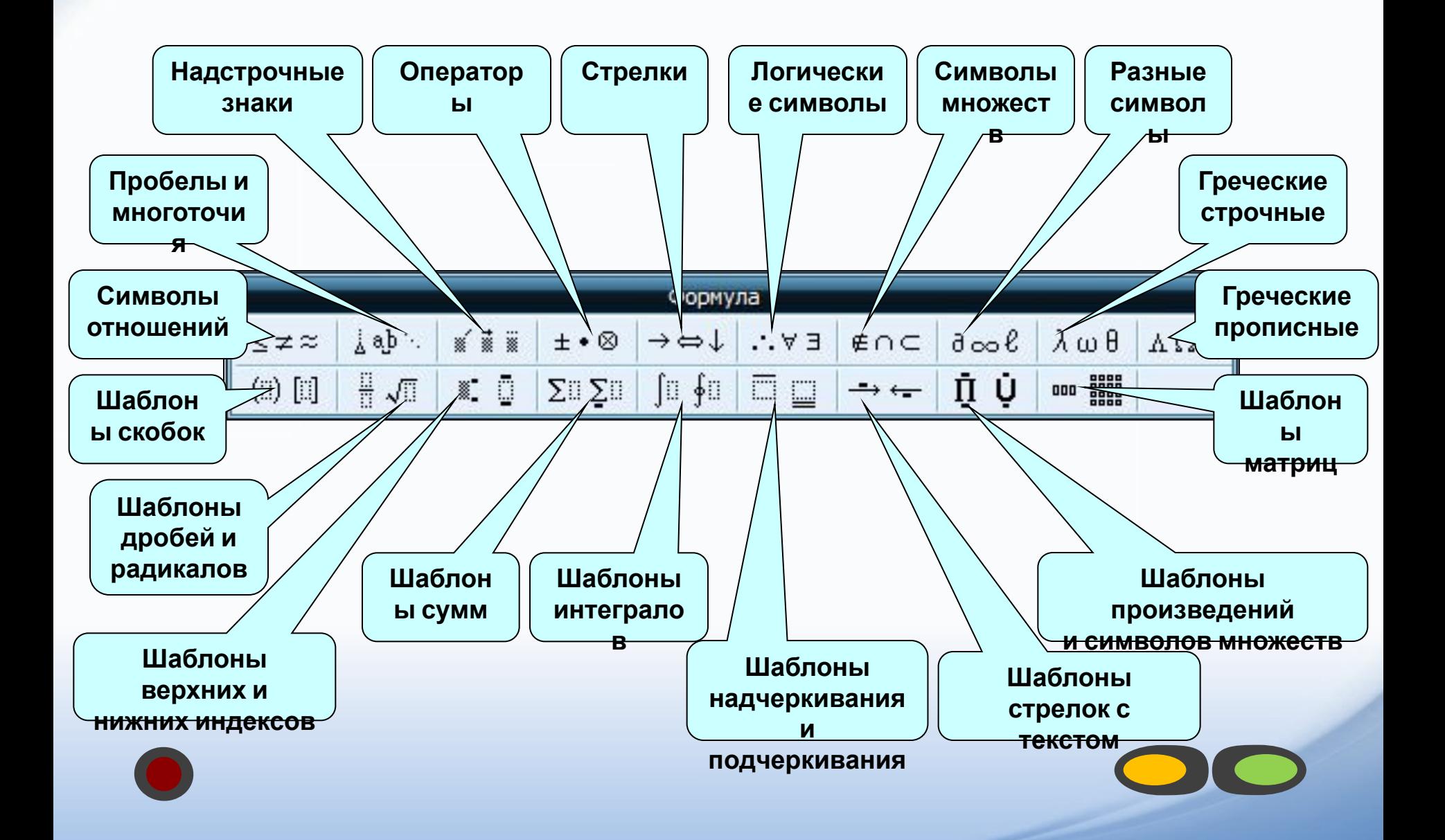

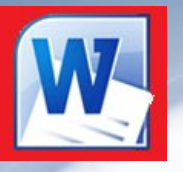

#### *Редактирование формулы*

- *Дважды щелкните по формуле, после чего появится панель Редактора формул и формула;*
- *Установите курсор в нужное место в формуле и отредактируйте ее;*
- *По окончании редактирования щелкните мышью вне формулы.*

#### *Копирование фрагментов формулы*

- *Дважды щелкните по формуле;*
- *Выделите требуемую часть;*
- *Выберите команду Правка Копировать или Правка Вырезать;*
- *Поместите курсор в нужную точку и выберите команду Правка Вставить;*
- *По окончании редактирования щелкните мышью вне формулы.*

#### *Изменение масштаба формулы*

*Щелкните по формуле и за квадратики измените размеры рамки и формулы.*

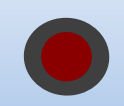

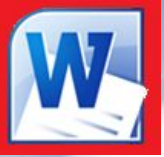

#### **При вводе формулы необходимо помнить, что:**

❑ *Символы английского алфавита и цифры вводятся с клавиатуры.* 

❑ *Расположение символов, их размеры и интервалы между символами в формуле устанавливаются автоматически.* 

❑ *Перемещать курсор внутри вводимой формулы можно с помощью мыши или клавиши <Tab>.*

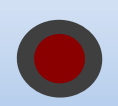

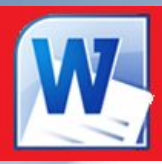

## *Практическая работа*

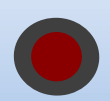

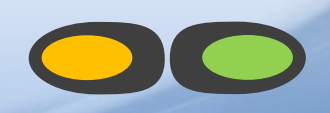

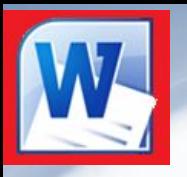

*ЗАДАНИЕ НА САМОПОДГОТОВКУ*

## *Прочитать конспект лекции,*

#### *выучить назначение основных*

## *кнопок на панели «Формула»*

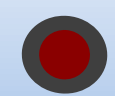

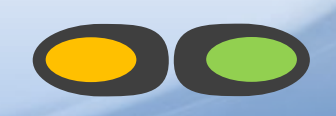